# **对齐管理产品手册**

2020年9月

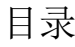

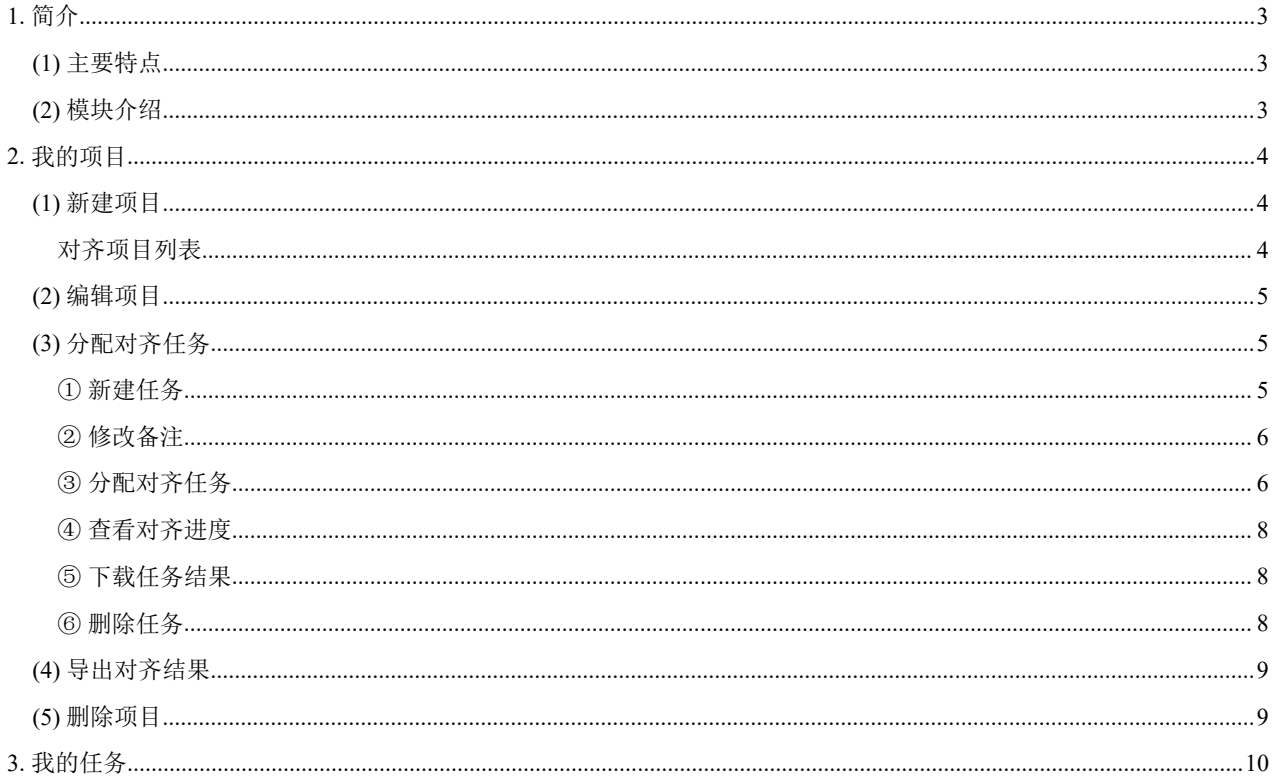

# <span id="page-2-0"></span>**1.** 简介

Tmxmall对齐管理是Tmxmall自主研发的语料对齐众包平台。对齐管理将海量的对齐任务作为项目 实施,项目经理通过平台直接分配对齐任务,节省下通过邮件/U盘等介质分配任务的时间,同时 可以对项目进度实时查看,管理更加便利。对齐成员利用对齐管理可有效加快语料的生产效率。

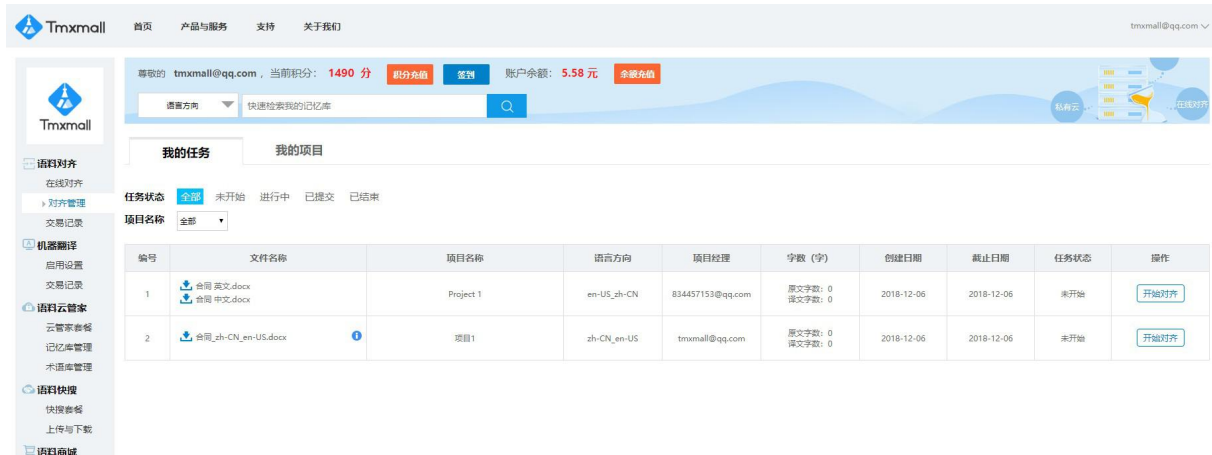

## <span id="page-2-1"></span>**(1)** 主要特点

- 操作简便
- 支持格式多样
- 管理方便
- 进度实时查看
- 支持项目经理后续编辑

## <span id="page-2-2"></span>模块介绍

对齐管理分为两个模块:"我的任务"和"我的项目"。

"我的任务"是对齐成员常用的模块,对齐成员接收对齐任务,对齐文档并完成任务;

"我的项目"是项目经理常用的模块,项目经理在该模块中对项目以及各项目的任务进行管理。

# <span id="page-3-0"></span>**2.** 我的项目

"我的项目"是项目经理的常用模块,项目经理在该模块中对项目以及各项目的任务进行分配与管 理。用户登录Tmxmall官网注册账号后,登录个人中心即可使用。

## <span id="page-3-1"></span>**(1)** 新建项目

项目经理在"个人中心-语料对齐-对齐管理-我的项目"页面可单击新建项目,填写项目名称、导出 格式、截止日期、备注等信息即可创建项目。

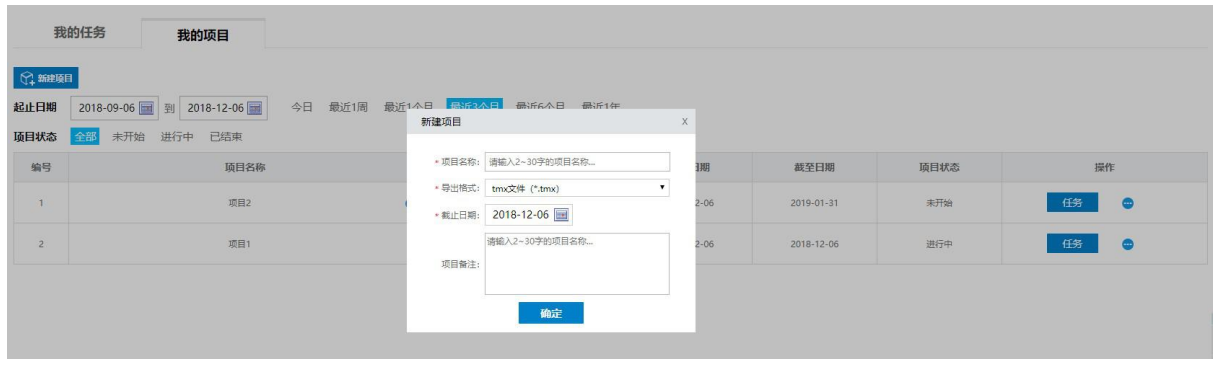

## <span id="page-3-2"></span>对齐项目列表

创建完成后即可查看对齐项目列表。项目列表包括对齐项目编号、项目名称、导出格式、创建日 期、截止日期、项目状态和操作等信息,并可根据需要对项目状态进行筛选查询。

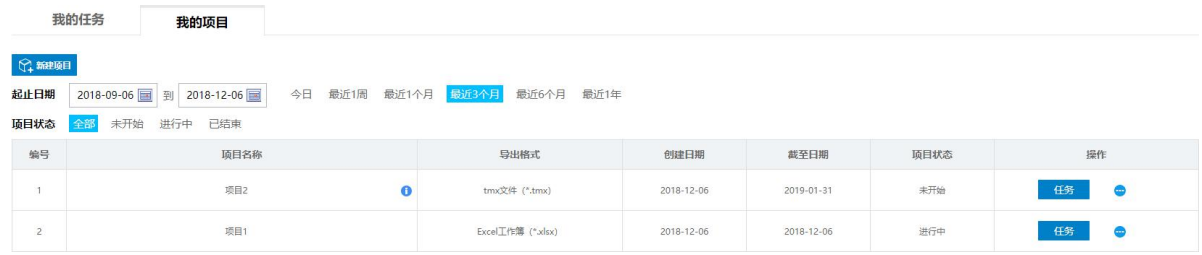

## <span id="page-4-0"></span>**(2)** 编辑项目

项目经理在"个人中心-语料对齐-对齐管理-我的项目"的项目列表中,选择某一项目,在操作 处,鼠标悬停,单击"设置",可对项目名称、导出格式、截止日期和简介进行修改。

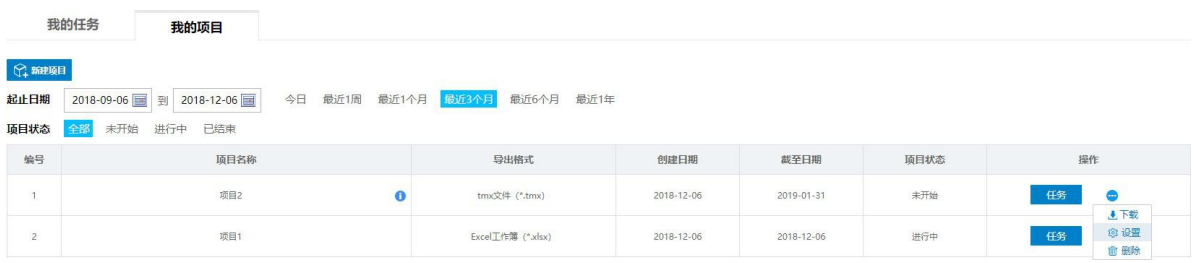

## <span id="page-4-1"></span>**(3)** 分配对齐任务

#### <span id="page-4-2"></span>1 新建任务

项目经理在"个人中心-语料对齐-对齐管理-我的项目"的项目列表中,选择某一项目,单击"操作-任 务",跳转至该项目的任务列表页。

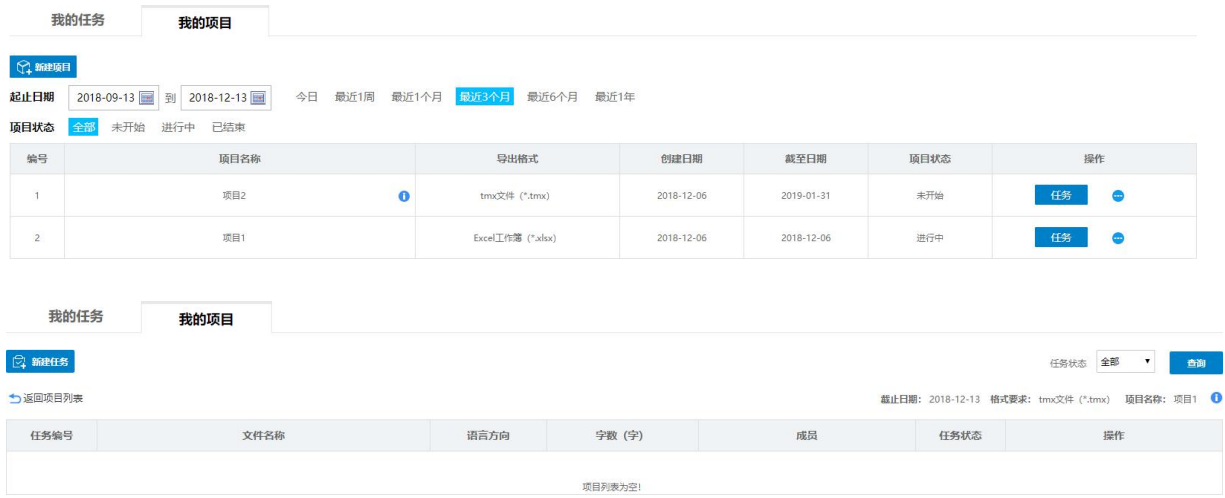

单击"新建任务",选择对齐的文档类型,单击"下一步"。

 $\hat{H}$ :

双文档对齐:原文与译文在两个文件中对齐; 单文档对齐:原文与译文以上下*/*左右形式对照在单个文件中对齐。

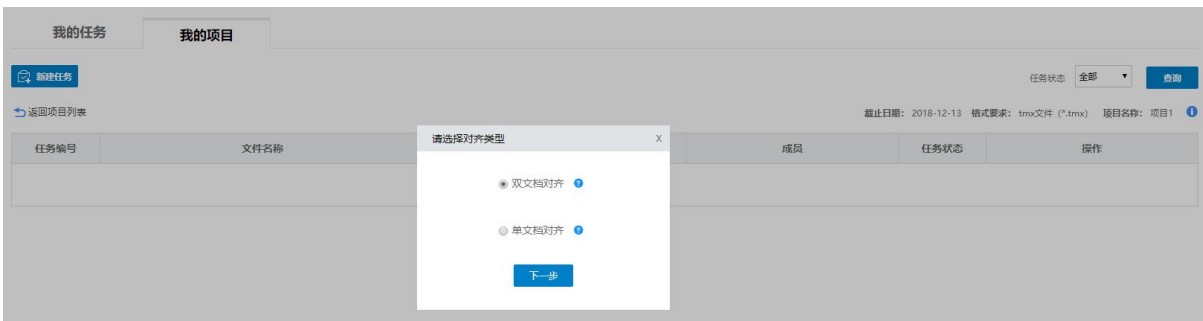

选择语言方向,导入文本,填写项目成员,原文字数、译文字数、任务备注等信息,即可创建完成。

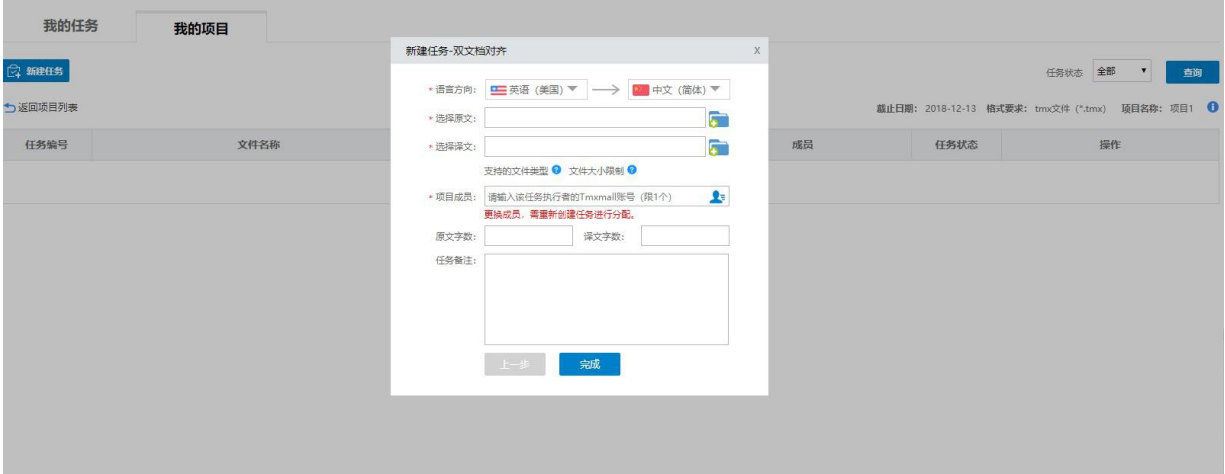

任务创建成功后,会显示在项目经理的"我的项目-任务"页面中,项目经理可在任务列表中查看任 务编号、文件名称、语言方向、字数、成员、任务状态和操作等信息。

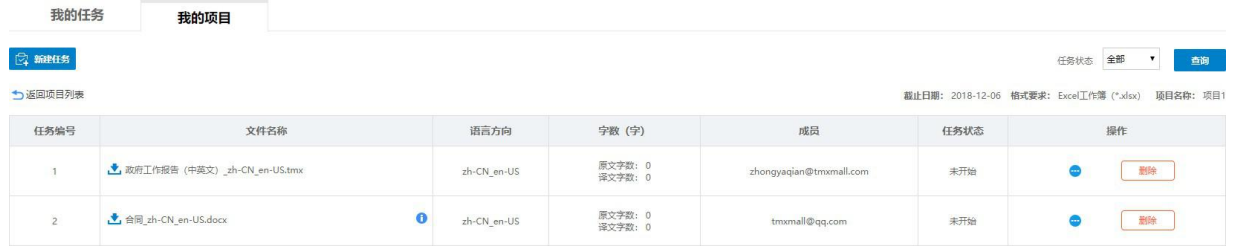

#### <span id="page-5-0"></span>2 修改备注

项目经理进入任务列表后,鼠标悬停 ,单击"修改备注",可对任务备注信息进行修改。

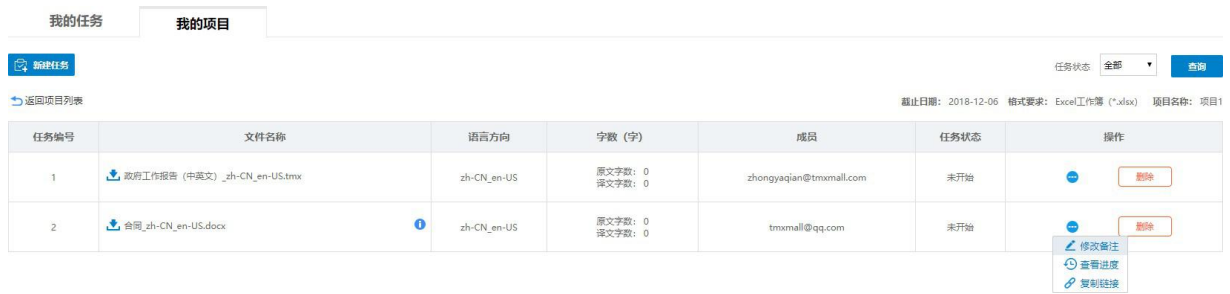

#### <span id="page-5-1"></span>3 分配对齐任务

项目经理创建任务完成后,对齐成员登录对齐管理可直接查看对齐任务。项目经理还可将对齐链 接发送给对齐成员,提醒对齐成员对齐。

鼠标悬停 ,单击"复制链接",可将该对齐任务的链接发送给对齐成员。

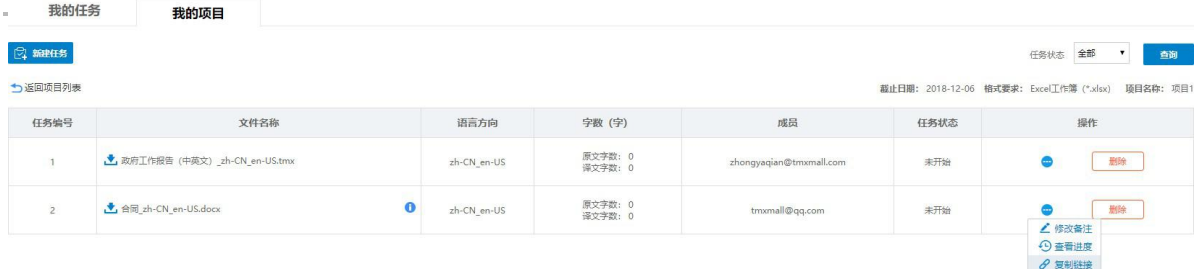

#### <span id="page-7-0"></span>4 查看对齐进度

项目经理在"个人中心-语料对齐-对齐管理-我的项目"的项目列表中,选择某一项目,单击"操作-任务", 进入任务列表。在任务列表选择某一任务, 鼠标悬停, 单击 查看进度", 可查看该对齐成员的对齐进 度。

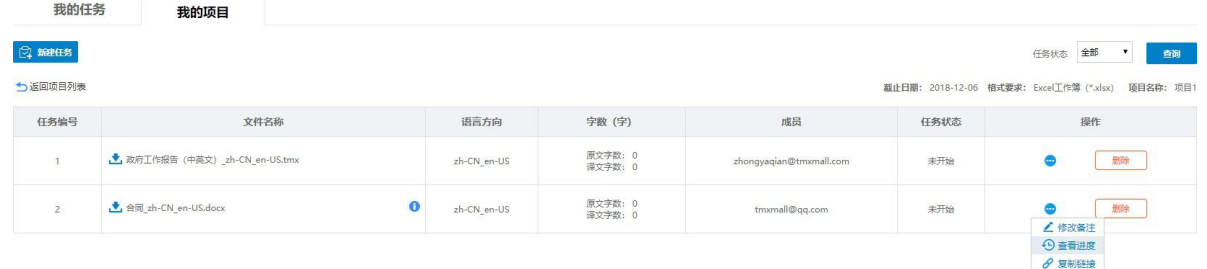

#### <span id="page-7-1"></span>5 下载任务结果

项目经理在"个人中心-语料对齐-对齐管理-我的项目"的项目列表中,选择某一项目,单击"操作-任务", 进入任务列表。在任务列表中单击"结束任务"结束任务。结束后,可下载该任务的对齐文件。

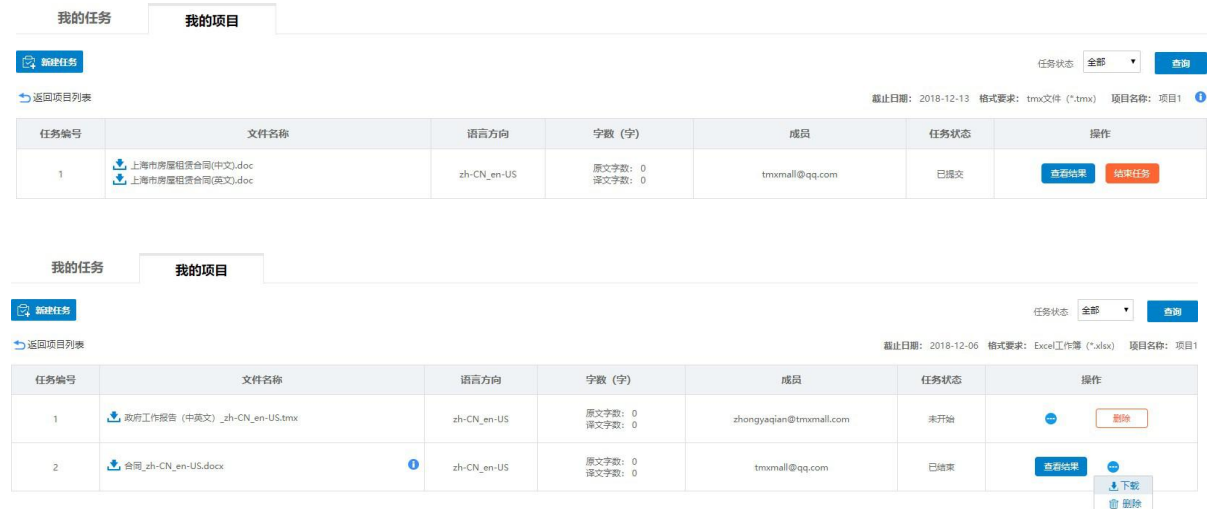

#### <span id="page-7-2"></span>6 删除任务

项目经理在"个人中心-语料对齐-对齐管理-我的项目"的项目列表中,选择某一项目,单击"操作-任务", 进入任务列表。在任务列表选择某一任务, 鼠标悬停, 单击 , 前除", 可删除任务。

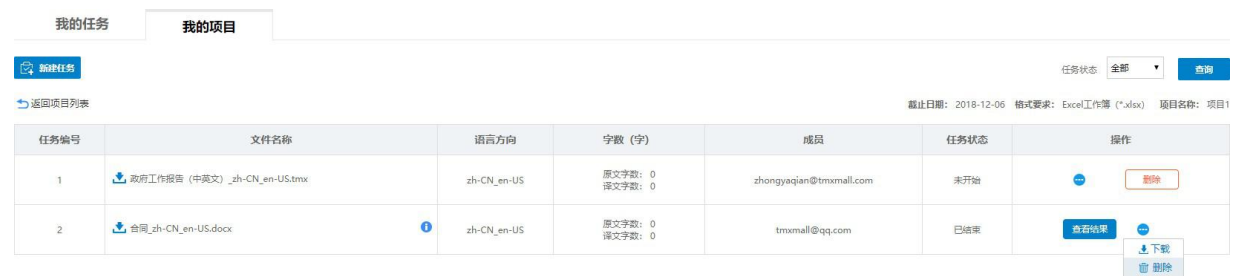

## <span id="page-8-0"></span>**(4)** 导出对齐结果

当一个对齐项目包含多个对齐任务时,可批量导出对齐结果。

项目经理在"个人中心-语料对齐-对齐管理-我的项目"的项目列表中,选择某一项目,鼠标悬停 ● 单击 "下载",按需勾选"已提交"和"已结束"并选择下载格式导出对齐结果。

注:下载格式支持*tmx*文件(*\*.tmx*)、*Excel*工作簿(*\*.xlsx*)和文本文件(制表分割符)(*\*.txt*)三种格  $\vec{\mathcal{A}}$ 。

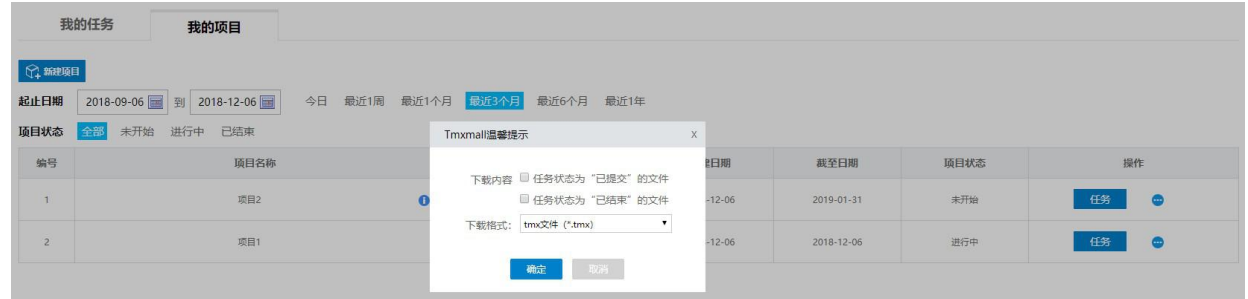

## <span id="page-8-1"></span>**(5)** 删除项目

项目经理在"个人中心-语料对齐-对齐管理-我的项目"的项目列表中,选择某一项目,鼠标悬停 总击 "删除",就会将该项目及项目中的任务删除。

注:项目及任务删除后不可恢复,请谨慎操作。

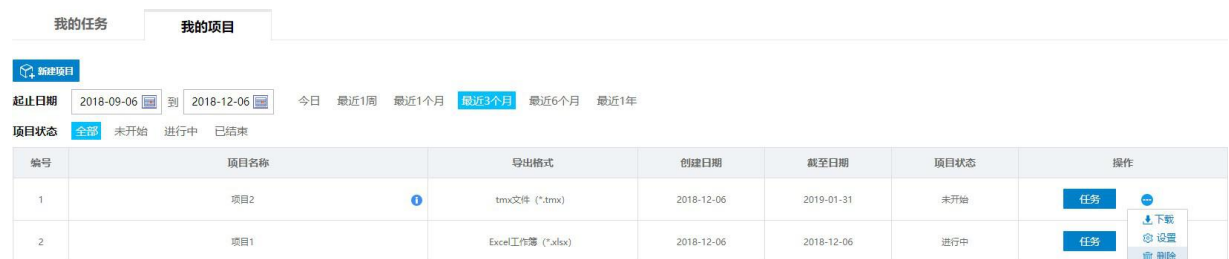

## <span id="page-9-0"></span>**3.** 我的任务

"我的任务"是对齐成员的常用模块,用于接收对齐任务,对齐文档并完成任务。

对齐成员在"个人中心-语料对齐-对齐管理-我的项目"页面,可以查看对齐任务列表。列表包括任务编 号、文件名称、语言方向、项目经理、字数、创建日期、截止日期、任务状态和操作。还可以根据需 求对任务进行筛选查看。

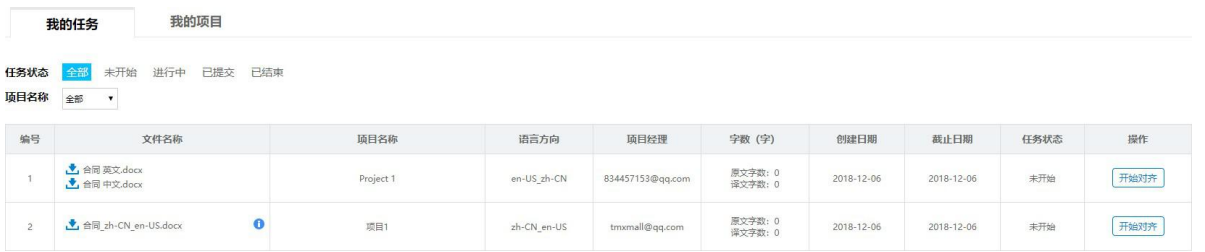

选择某一任务,单击"开始对齐",即可进行对齐操作,对齐操作与Tmxmall在线对齐相同。

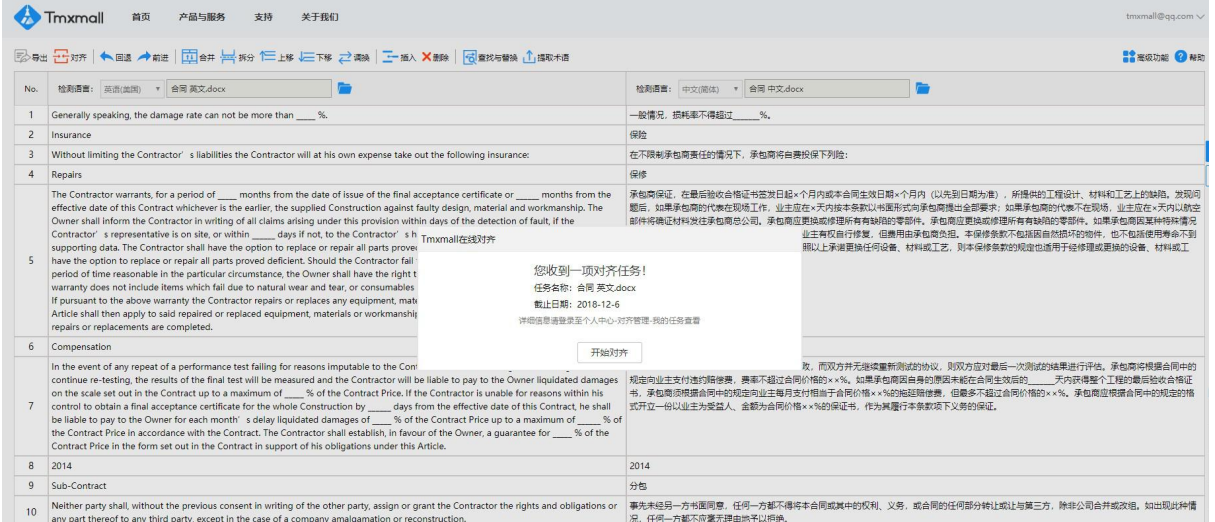

对齐成员在对齐过程中,单击"保存",即可实时保存对齐内容;单击"提交",可提交该对齐任务。提交 之后仍可继续对齐,直至项目经理结束对齐任务并开始审核其对齐质量。

项目结束后,对齐成员仅支持查看对齐结果,不支持导出操作。仅项目经理有导出对齐文件权限。

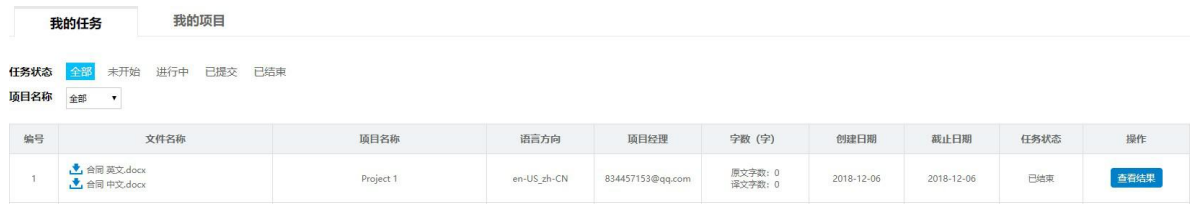

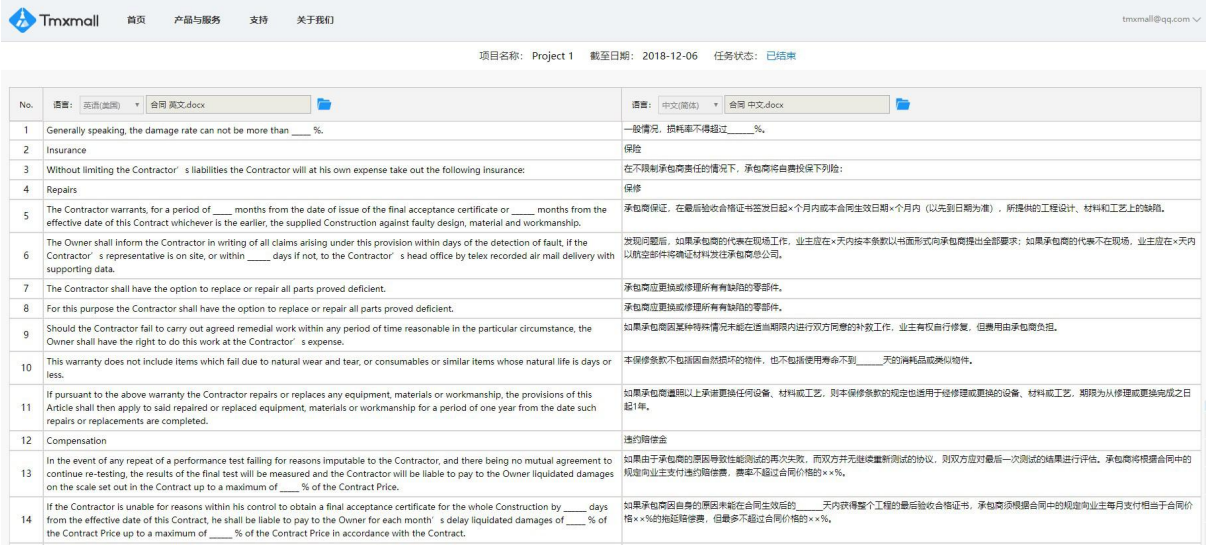

 ${ \sf{thmcmall@qq.com} \smallsetminus }$ 

the Contractor Pice up to a makimum of \_\_\_\_\_\_% of the Contract Price in accordance with the Contract.<br>15 The Contractor shall establish, in favour of the Owner, a guarantee for \_\_\_% of the Contract Price in the form set o